# Создание сайта с помощью сервиса uCoz

### Регистрация.

Чтобы начать пользоваться услугами сервиса uCoz, необходимо в нем зарегистрироваться. Для этого переходим на страницу <http://www.ucoz.ru/> и жмем кнопку «Создать сайт».

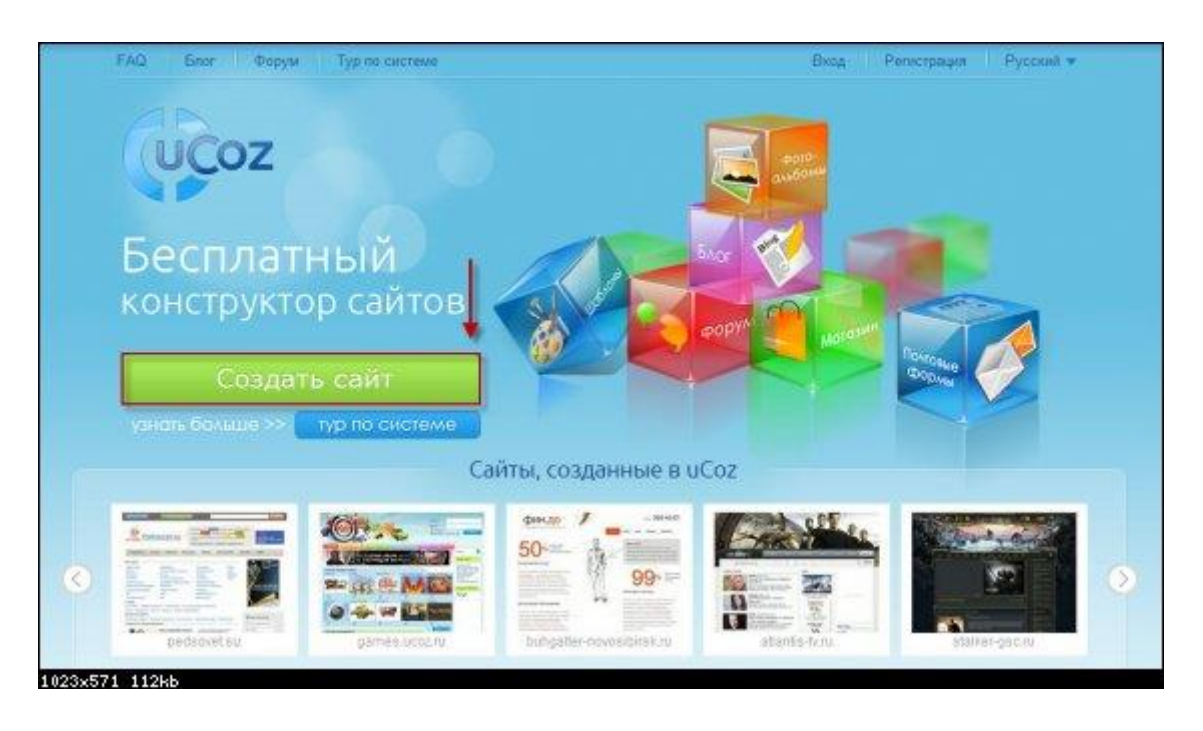

Появляется форма регистрации, заполняете все поля. Если вы ввели все данные в форму регистрации и справа от каждого поля для ввода данных появилась зеленая галочка – значит все сделано правильно. (e-mail обязательно указываете действующий, указанный пароль будет использоваться для входа unet профиль) Соглашаемся с условиями и жмем «Регистрация».

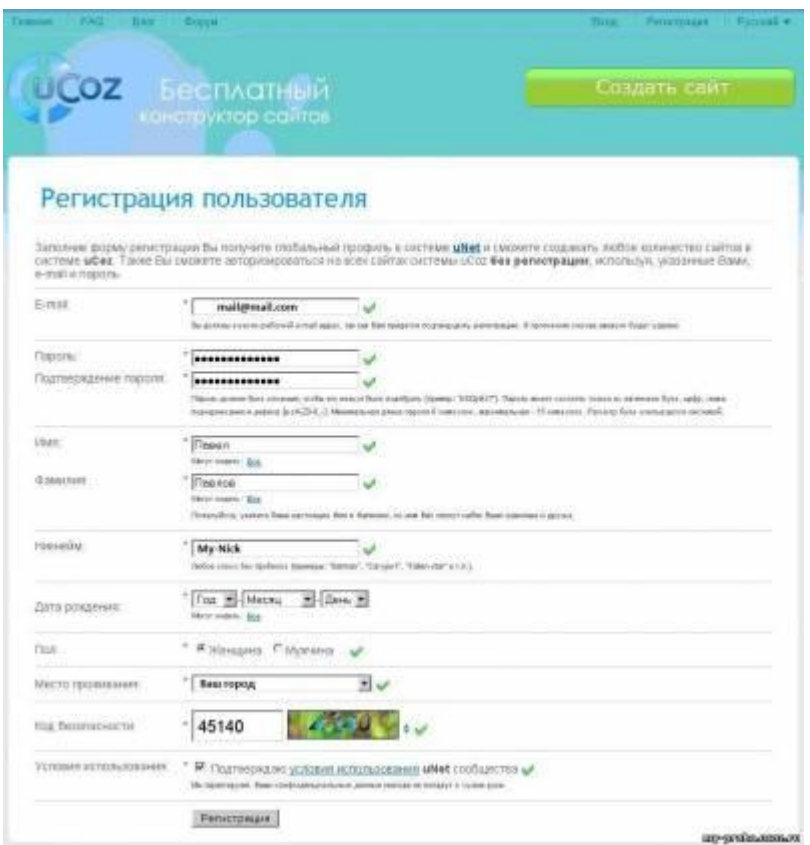

На следующей странице вам сообщат, что регистрация прошла успешно и необходимо подтвердить адрес электронной почты. Проверяете почту. Вам должно прийти письмо со ссылкой, по которой надо перейти для подтверждения регистрации .

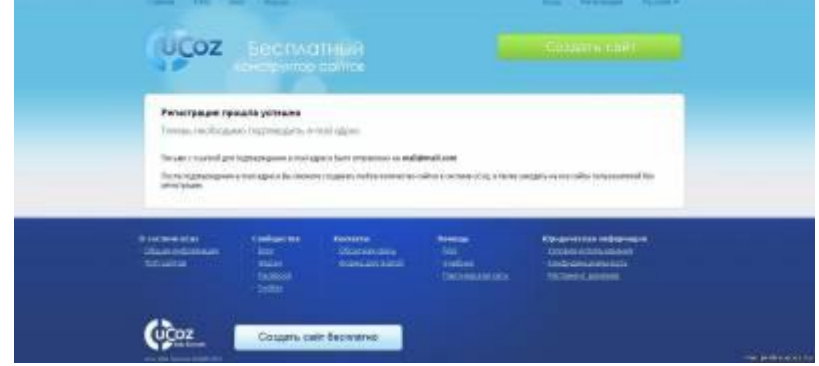

Открываем письмо (в нем будет примерно такой текст: Для окончания регистрации, пожалуйста, перейдите по этой ссылке:

http://www.unet.com/cemail/?s=023df370e8c5efa171&cc=iq4xC aje%3B839rEXTM0rzXquviwJ3lJ4hClN1WrftJDx48g6rV9o Если переход по ссылке не работает, то скопируйте её в адресную строку Вашего браузера), кликаем на длинную ссылку, вводим код безопасности

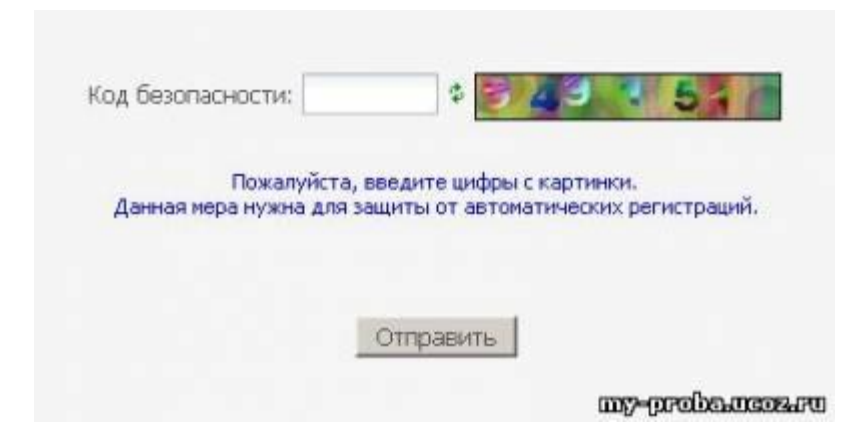

и вы зарегистрированы для бесплатного создания сайта на Ucoz

При первом заходе вам нужно сделать первоначальную настройку сайта. Сначала введите имя сайта, потом выберите дизайн и язык для сайта.

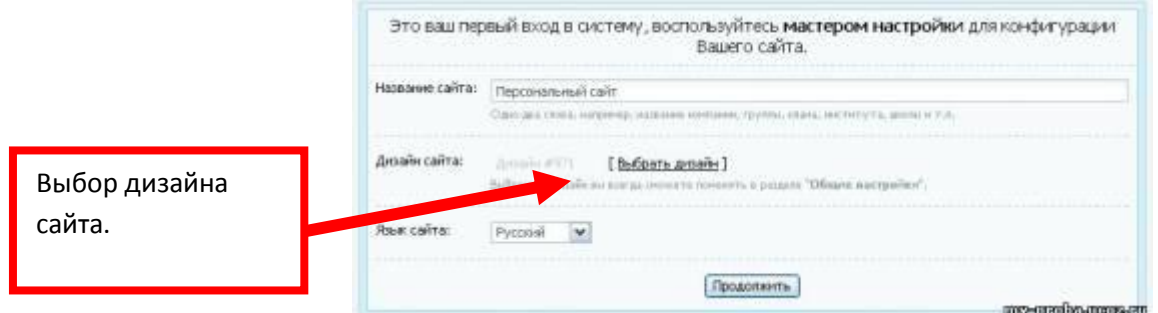

Следующий шагом выберите необходимые вам модули. Вы сможете их добавлять или убирать в любое время в админ панели.

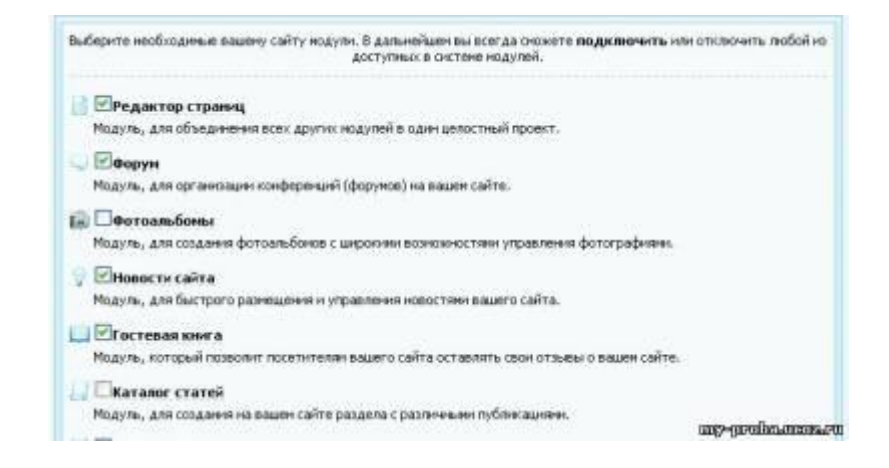

# **Добавление страниц**

### **1. Создаем страницу**

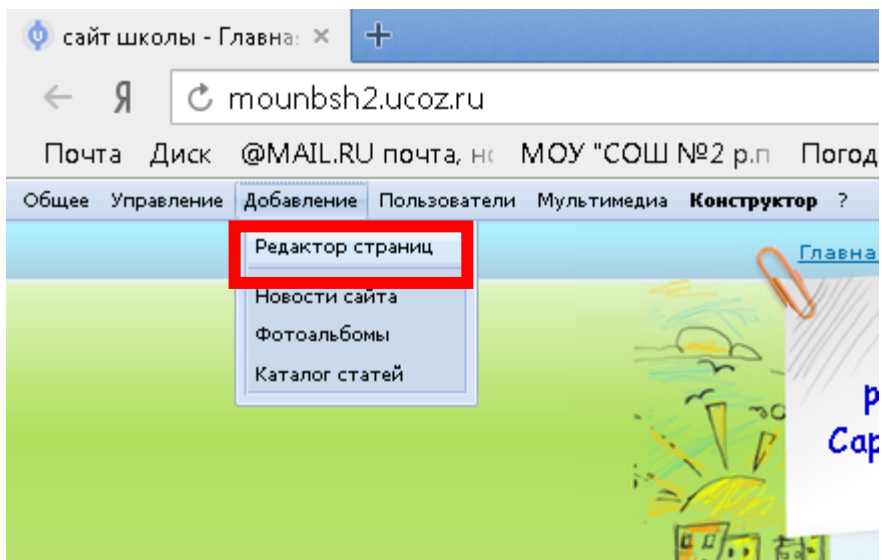

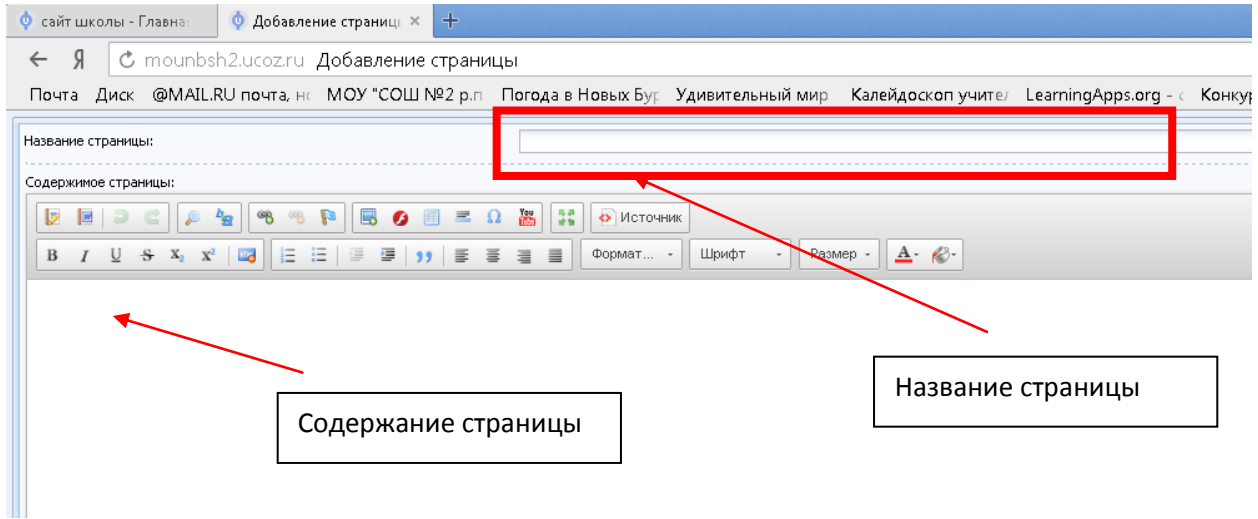

Внизу окна необходимо нажать кнопку «Сохранить»

### **2. Вставка на страницу картинки**

На панели нажимаем кнопку Изображение.

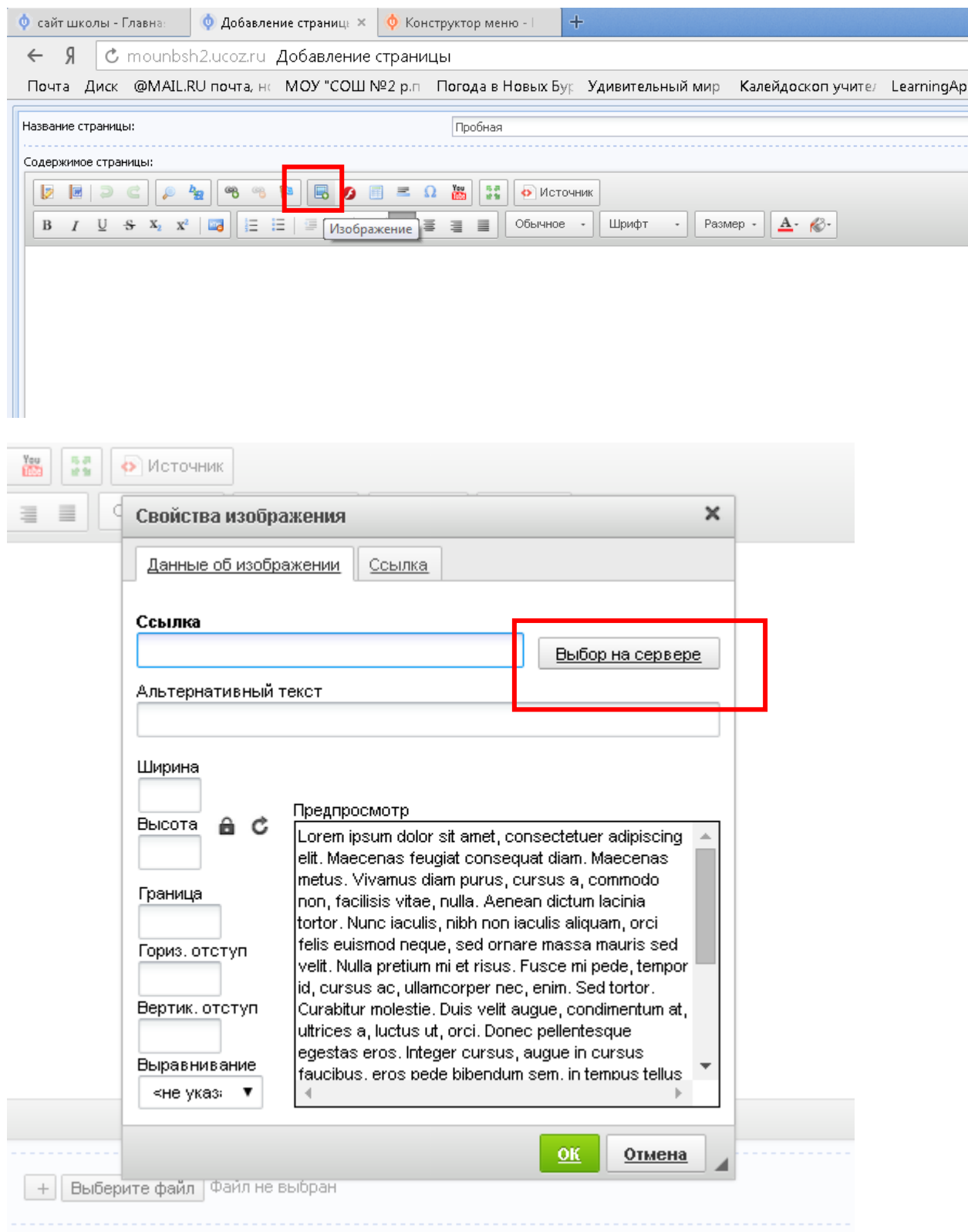

## Откроется файловый менеджер

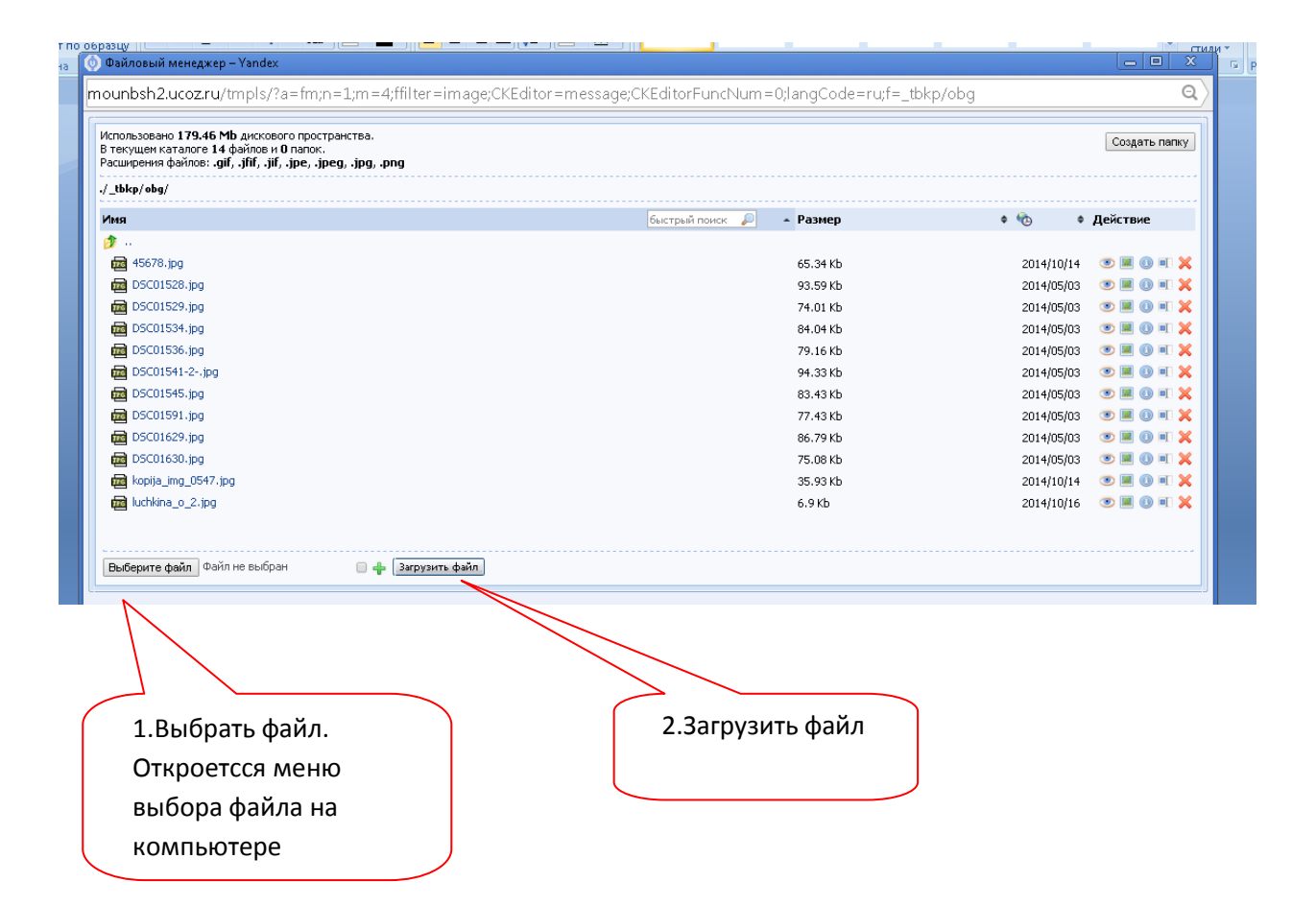

Загруженный файл отобразится последним в списке. Щелкаем по нему.

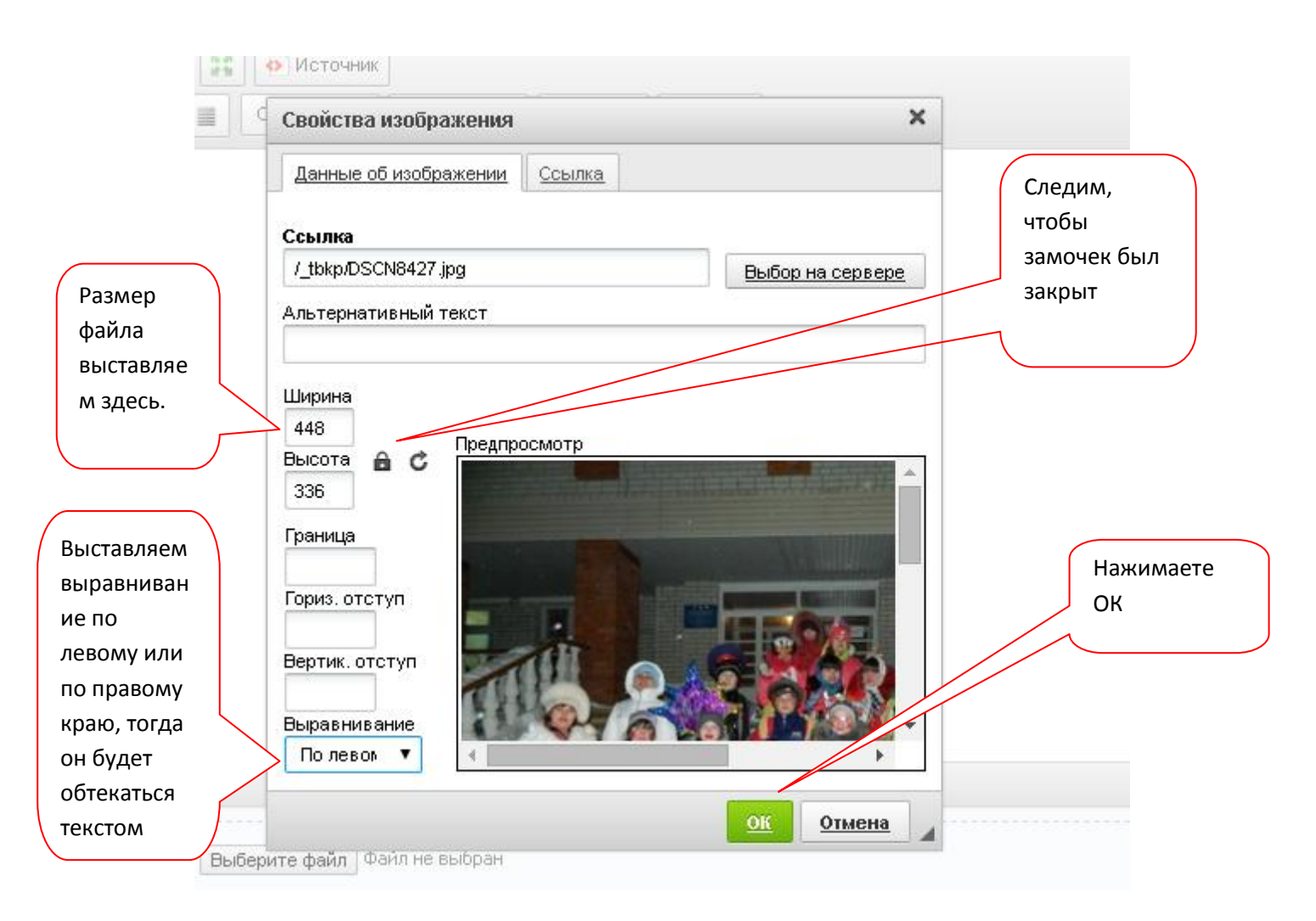

Всё, картинка на странице. Внизу окна необходимо нажать кнопку «Сохранить»

### **3. Создаем ссылку на документ**

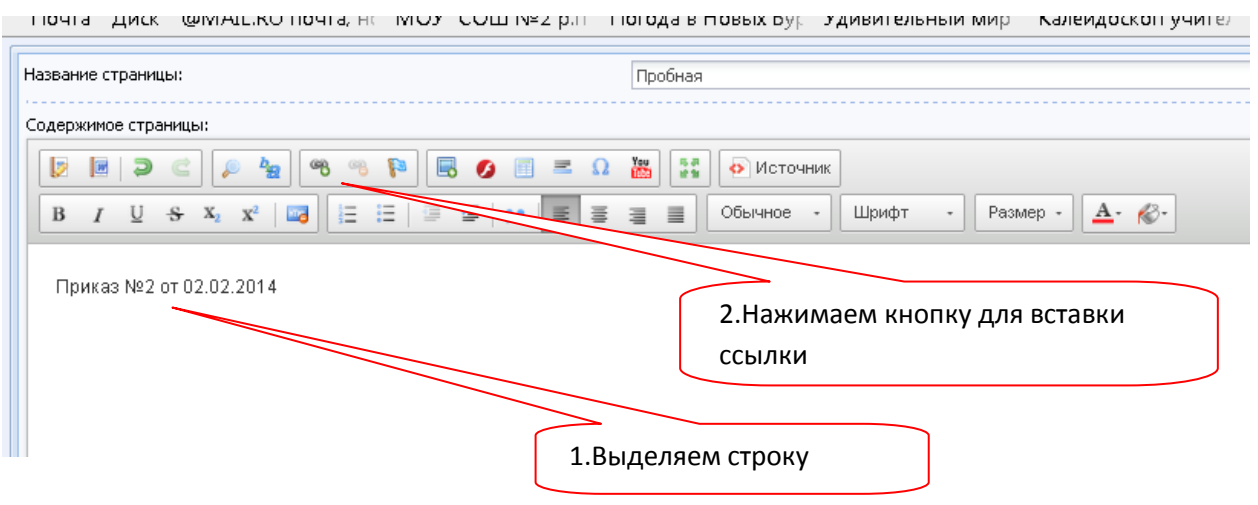

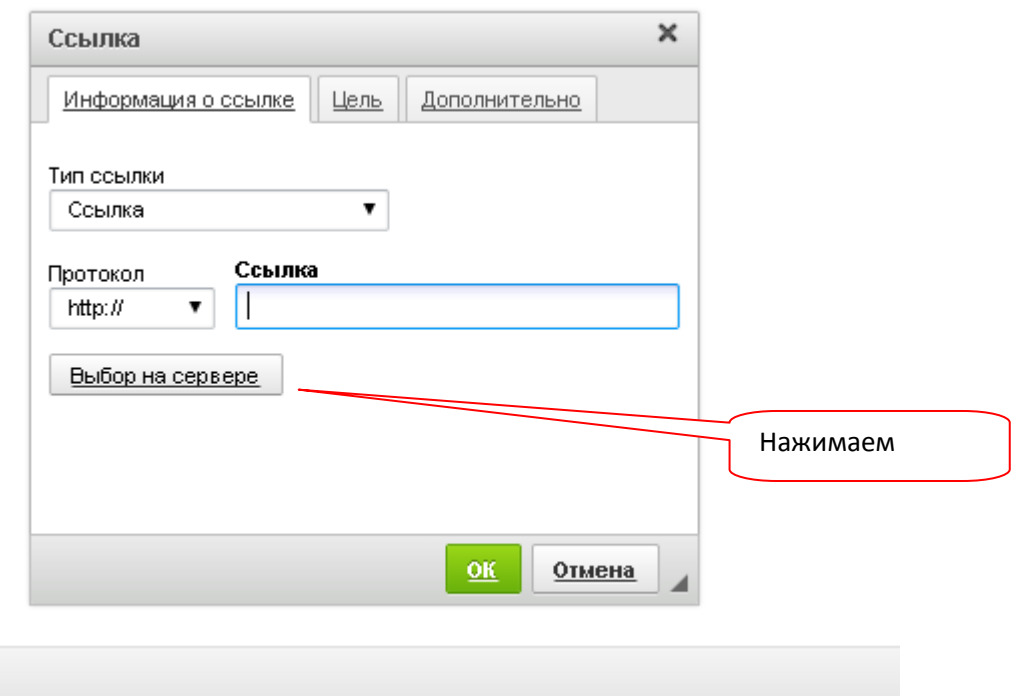

Потом откроется файловый менеджер. Документ подгружается так же как и картинка.

### **4. Страница отобразится внизу главной панели меню. Её необходимо поместить в другое место. Для этого нужно перейти в панель управления.**

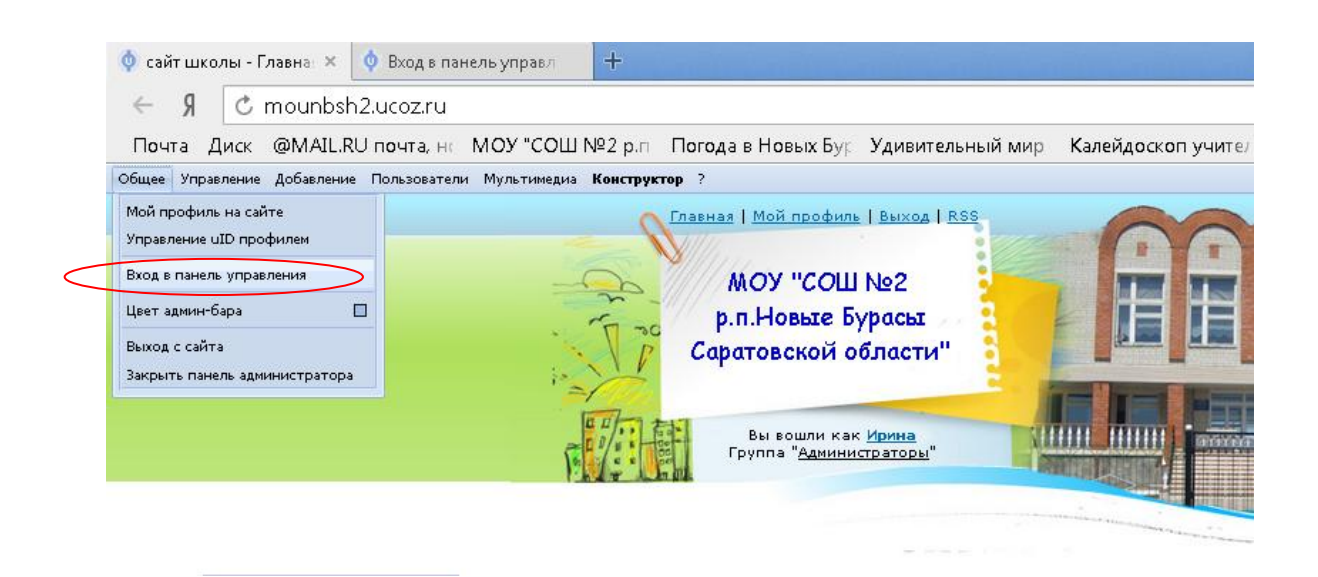

#### В появившемся окне набрать пароль для входа в панель управления.

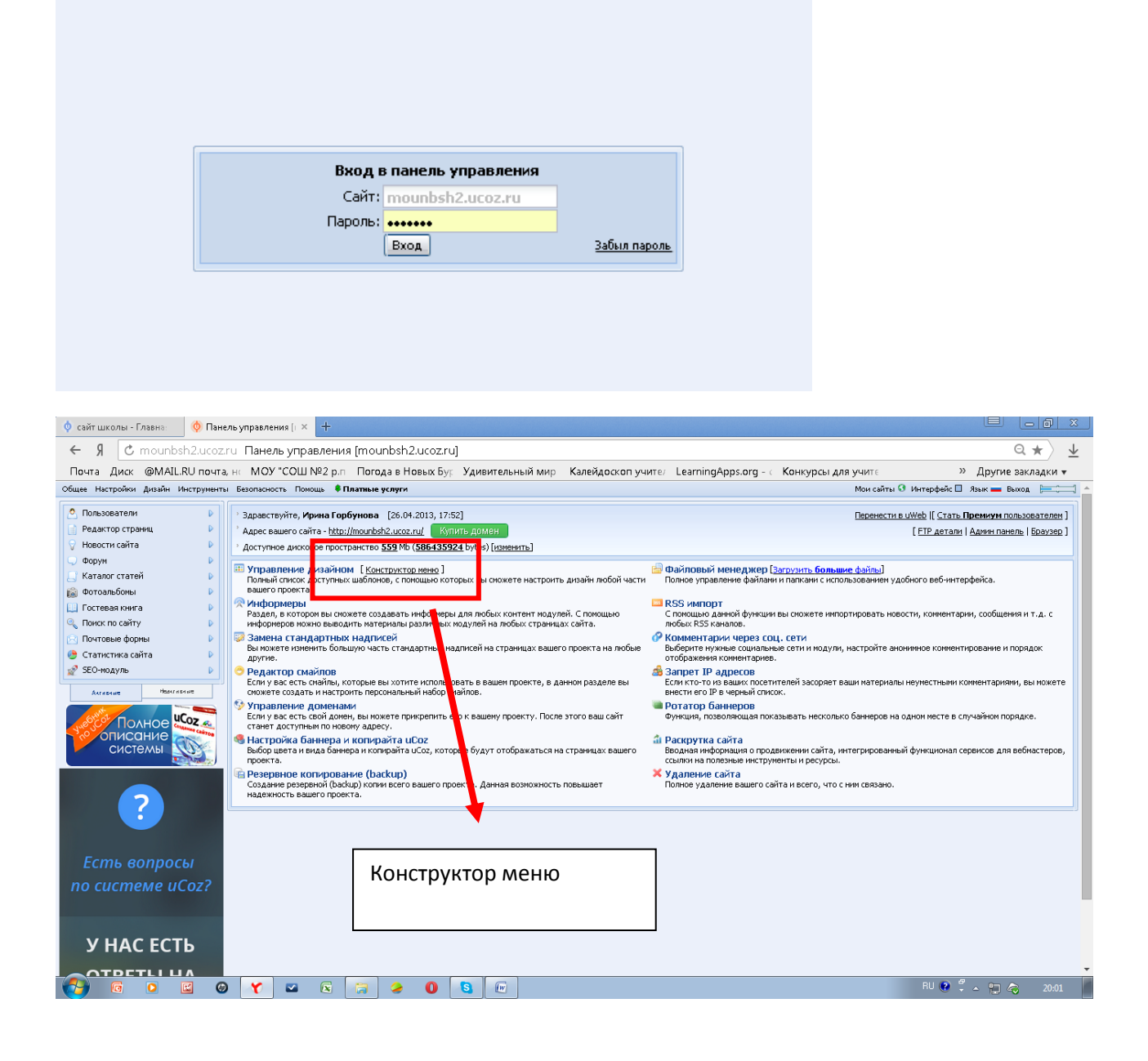

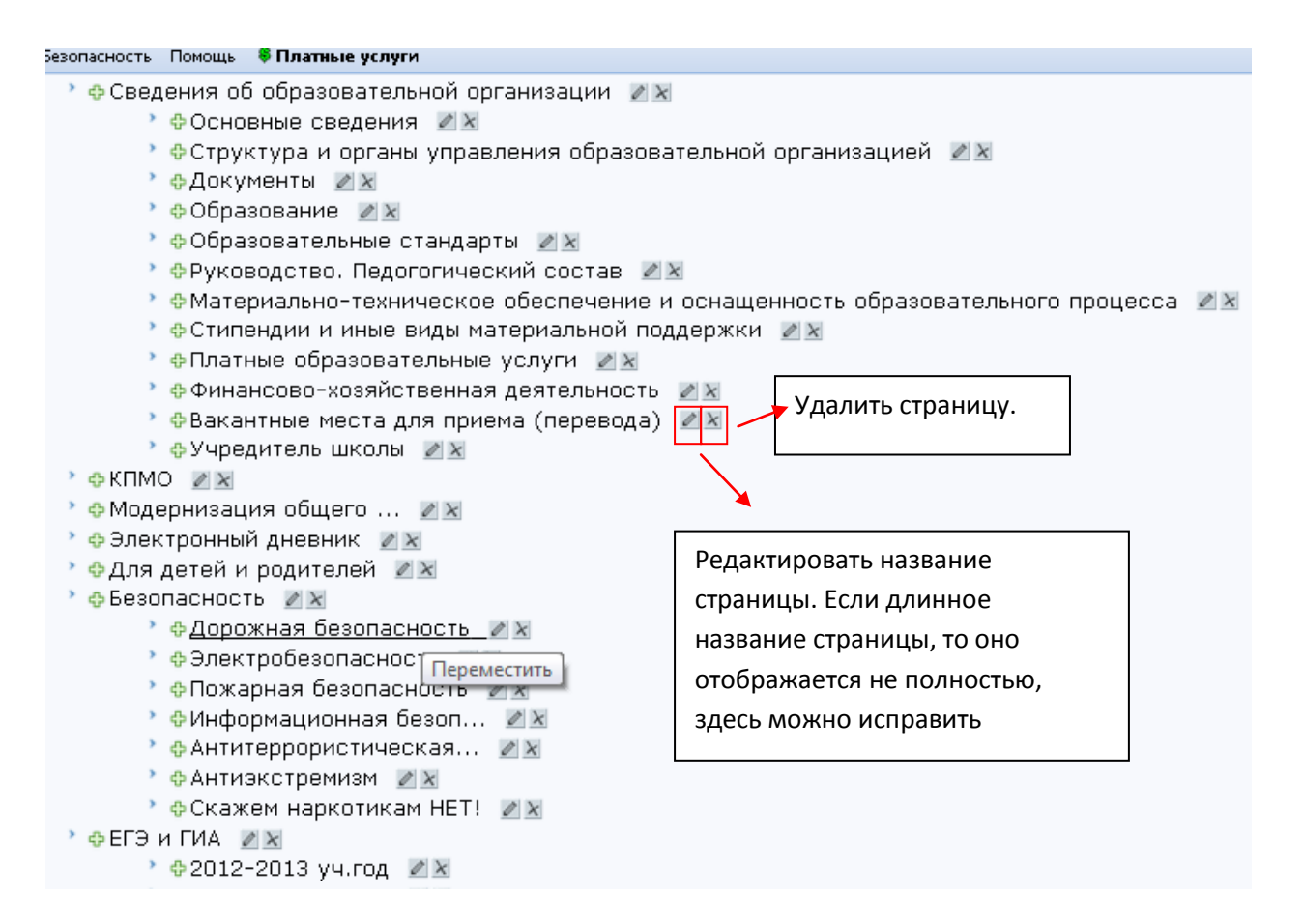

Зацепив строку переместить в нужное место. Если необходимо сделать подраздел, то нужно зацепить зеленый крестик справа от строки ии переместить НА нужную строчку, получится подраздел.

### 5**. Редактирование страницы в режиме визуального редактора**

Сохраненную страницу можно отредактировать с помощью визуального редактора.

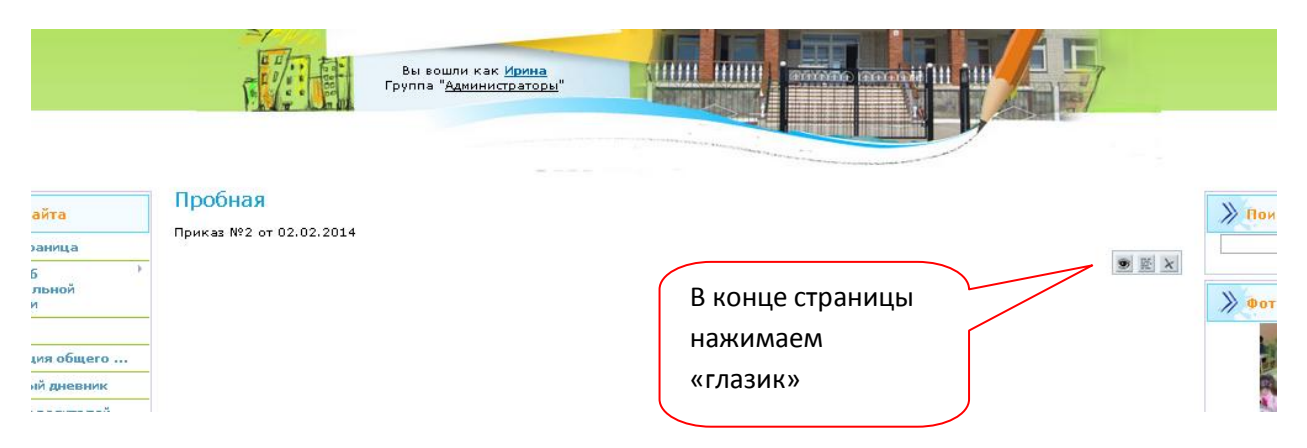

После редактирования не забываем нажать кнопку «Сохранить» в конце страницы.

## **Изменение шаблона дизайна страницы**

## В пенели управления выбрать «Дизайн», затем «Выбрать шаблон из библиотеки»

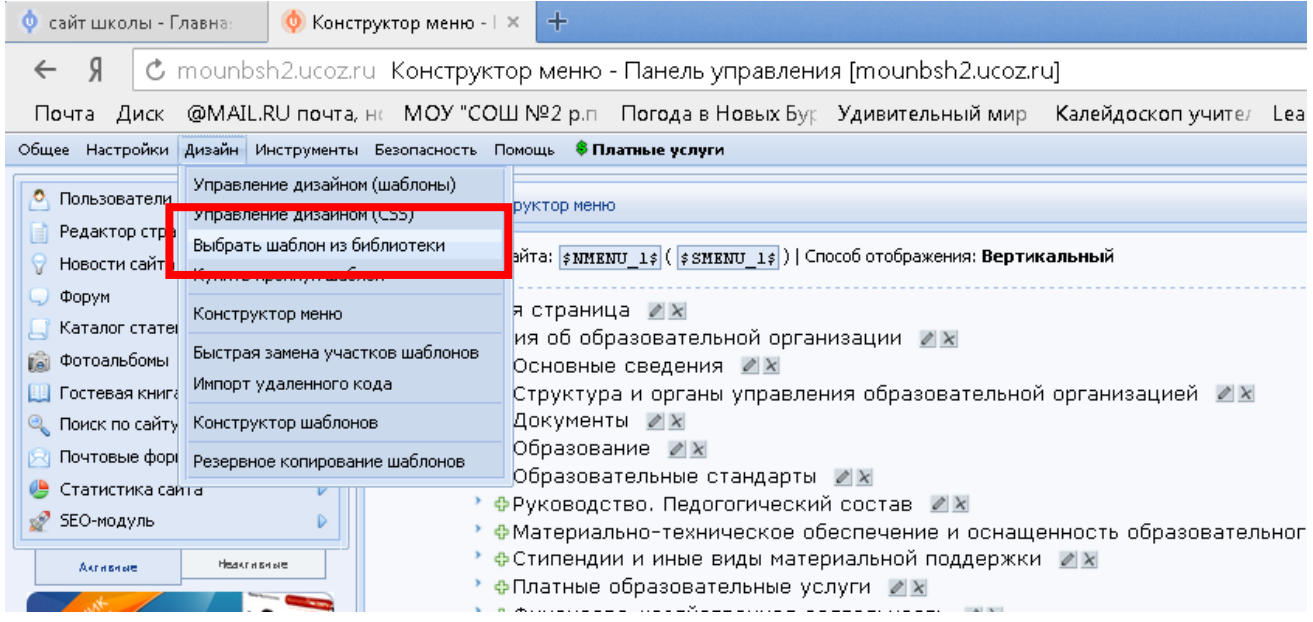

Из предложенных шаблонов выбрать понравившийся и щелкнуть указателем мыши по нему. Желательно выбирать оригинальный, чтобы избежать сайтов- близнецов.

#### Вернуться на сайт, нажать «обновить»

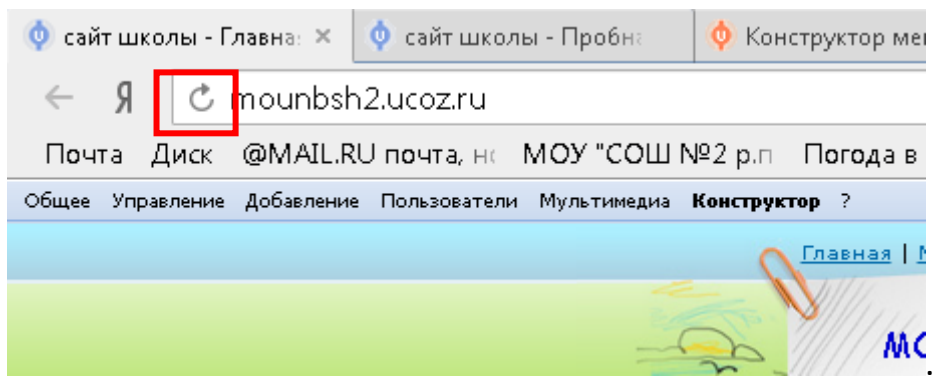

## **Подготовка изображения для размещения на сайте**

**Правой кнопкой щелкнуть по файлу** 

OO DE HOBAS MARKA  $\overline{\bullet}$   $\overline{\bullet}$   $\overline{\$ - **В** Просмотреть с по  $\Box$   $\bullet$   $\Box$   $\bullet$ Упорядочить ▼ Электронная почта Записать на оптический диск <sup>>></sup> .<br>Просмотреть с помощью Средства просмотра фотографий НР  $M$ .<br>Сделать фоновым изображением рабочего стола SkyDrive  $\bar{1}$ Изменить В. Загрузки Печать **В Недавние места** Открыть с помощью image (1 Change Icon При Рабочий стол Просмотр **Валекс Лиск Experience of the Pictor City of Parish City Control**<br> **Experience of the Pictor City Control**<br> **Experience of the City Control City Control**<br> **Experience Office Word**<br>
Paint .<br>Повернуть по часовой стрелке **Buhnunteru** -<br>Повернуть против часовой стрелки aquarium **X** Проверить на вирусы B Bugeo **И** Поместить на карантин Microsoft Office Picture **В** Документы Изображения Открыть с помощью **А** Музыка Manager Общий доступ **В** Добавить в архив. **N** KOMPHOTEN  $\overline{\mathcal{C}_0}$  Paint 0 PictureView **Gu** Cerb Добавить в архив "image (15).rar" и отправить по e-mail Yandex<br>**El** Kunoctyaus IN FOPEYHOBLI-HP .<br>Яндекс.Диск: Скопировать публичную ссылку Поиск в апхиве пезервных колий Просмотр фотографий Windows Создать резервную копию Скриншоты в Яндекс.Диске .<br>Восстановить прежнюю версию • Фотоальбом Отправить .<br>Выбрать программу.. **Вырезать** .<br>Копировать Создать ярлык image (15).jpg -<br>Добавьте автора — — — — — — — — Тема: Укажите тему<br>Добавьте комментарии — Дата создания: 14.01.2015 21:14 Удалить JPG Файл  $\mathbf{L}$   $h\overline{w}$ **Переименовати** Дата съемі Добавьте текст Дата изменения: 14.01.2015 21:14  $K_{B}$ Добавьте текст Свойства E O Y Z & R O & & RU ♥ ∵ ▲ 旧 ◎

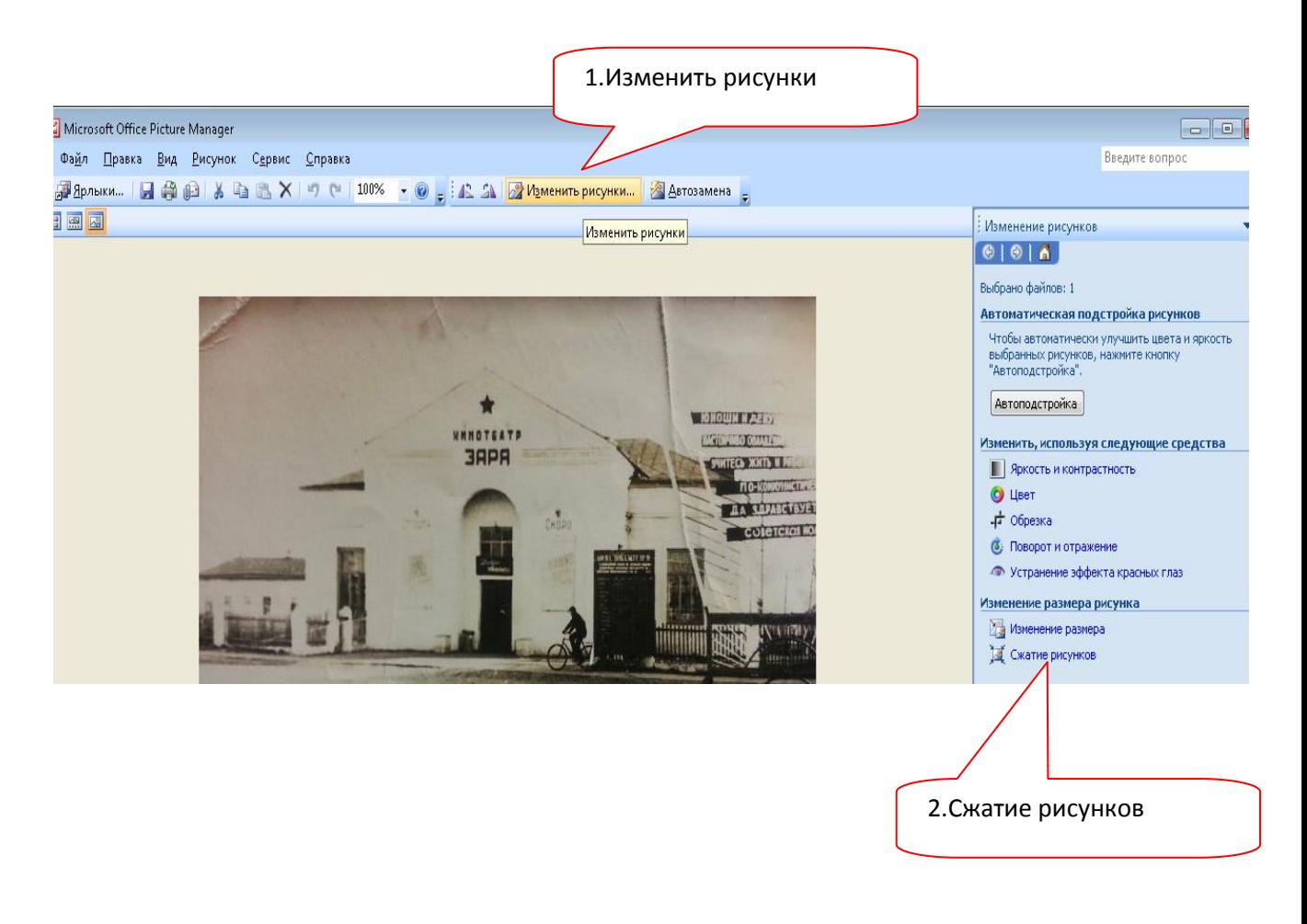

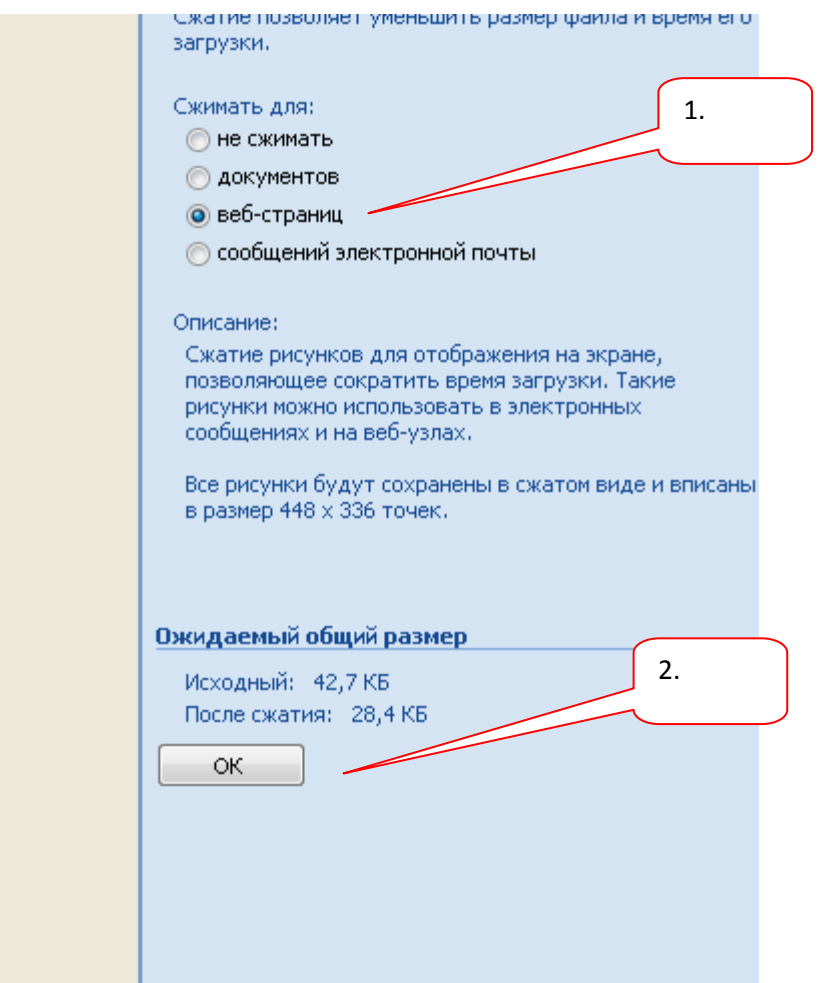

Если программа просит создать файл, значит необходимо нажать «Создать». Будет создан файл в нужном формате .jpg, если он был первоначально в другом формате.

Загружаем на сайт файлы в формате .jpg

# **Снятие рекламного баннера**

Через несколько дней после создания сайта в верхнем правом углу появится рекламный баннер, для его снятия нужно на электронный адрес [banner@ucoz.net](mailto:banner@ucoz.net) отправить письмо по образцу (см. ниже). Обратите внимание, что печать долна быть четкой.

Генеральному директору ООО "Юкоз Медиа" Курту Евгению Александровичу директора МОУ «СОШ №2 р.п. Новые Бурасы Саратовской области» Саратовская область р.п. Новые Бурасы ул. Гагарина, д.52 Шведовой Е.В.

Сайт http://mounbsh2.ucoz.ru является официальным сайтом МОУ «СОШ №2 р.п. Новые Бурасы Саратовской области», будет использоваться в образовательных целях и посещаться учащимися школы. Так как контентфильтр блокирует сайт с рекламным баннером, просим Вас оказать содействие в виде снятия рекламного баннера с сайта.

emu

30.04.2013

Директор МОУ «СОШ №2 р.п. Новые Бурасы Саратовской области»

Шведова Е.В.